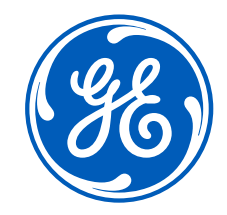

## How to Request Access to SDX (GE-Power)

✓ If SSO (Single Sign On) not available follow from slide 2

✓ If SSO (Single Sign On) already registered with GE follow from slide 5

## Register SSO (Single Sign on) with GE

**Registration Steps**

## **Step 1**

## ✓ Open URL <https://registration.gepower.com/registration/>

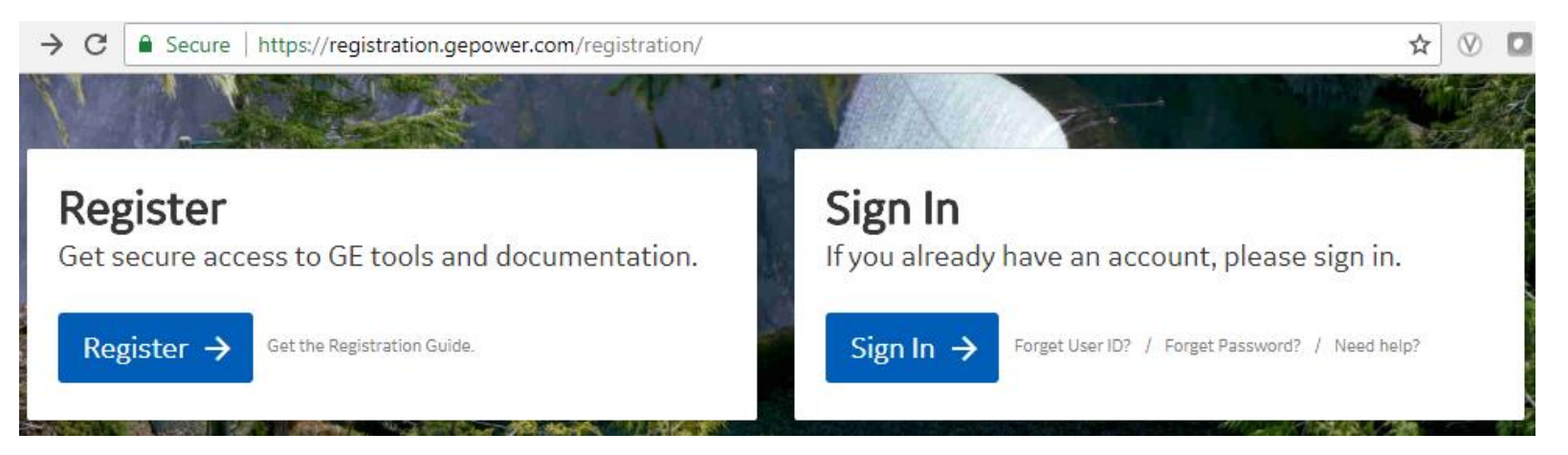

## **Step 2**

## ✓ Click on the **Register**

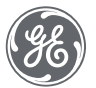

## Register SS0 (Single Sign on) with GE (Cont'd…)

**Registration Steps**

### **Step 3**

- $\checkmark$  Update the Basic and Mandatory Information
- $\checkmark$  Ensure to find  $\bullet$  on all mandatory fields rather than **Q**
- $\checkmark$  If  $\bullet$  recheck the fields and update

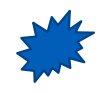

*Ensure password is provided based on the guidelines*

Registration

GE requires all of the following information to register new users.

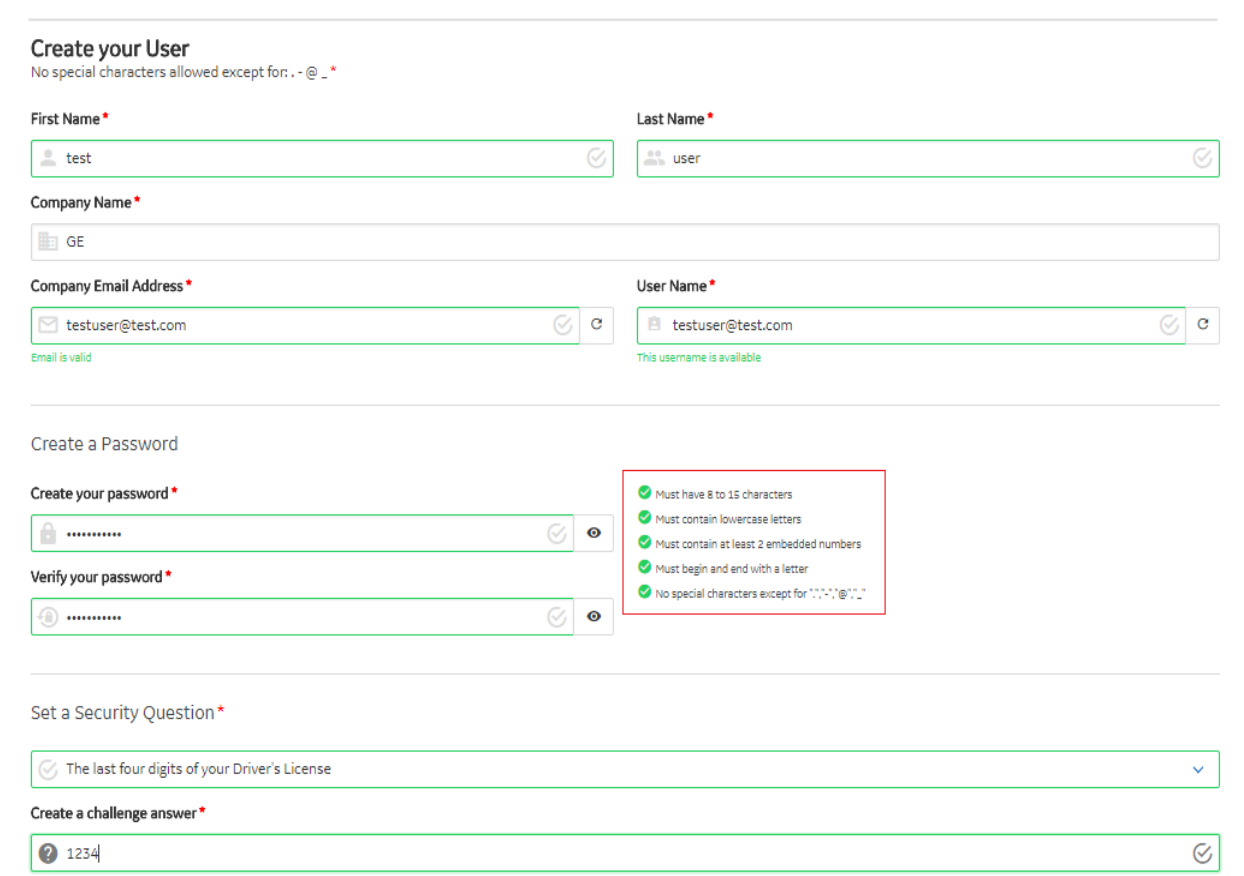

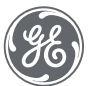

## Register SS0 (Single Sign on) with GE (Cont'd…)

### **Registration Steps**

### **Step 3.1**

 $\checkmark$  Answer country information for security reasons

### ✓ Check

- $\checkmark$  I confirm that the information I have provided is accurate and that I am currently employed by the company I have listed above.
- ✓ I agree to GE's Terms and Conditions
- $\checkmark$  Click or touch the image mentioned

## ✓ Click **Submit**

- $\checkmark$  Once you hit submit you see the confirmation as below in **GREEN**
- ✓ *You have now successfully registered with GE*
- ✓ *Preserve your SSO ID and credentials for further use*

#### Please answer the following three questions referencing the countries listed. This information is needed to comply with applicable laws.

Cuba / North Korea / Syrian Arab Republic / Sudan

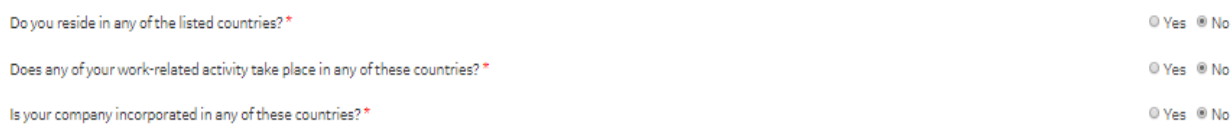

< I confirm that the information I have provided is accurate and that I am currently employed by the company I have listed above.

#### ■ I agree to GE's Terms and Conditions<sup>[2]</sup>

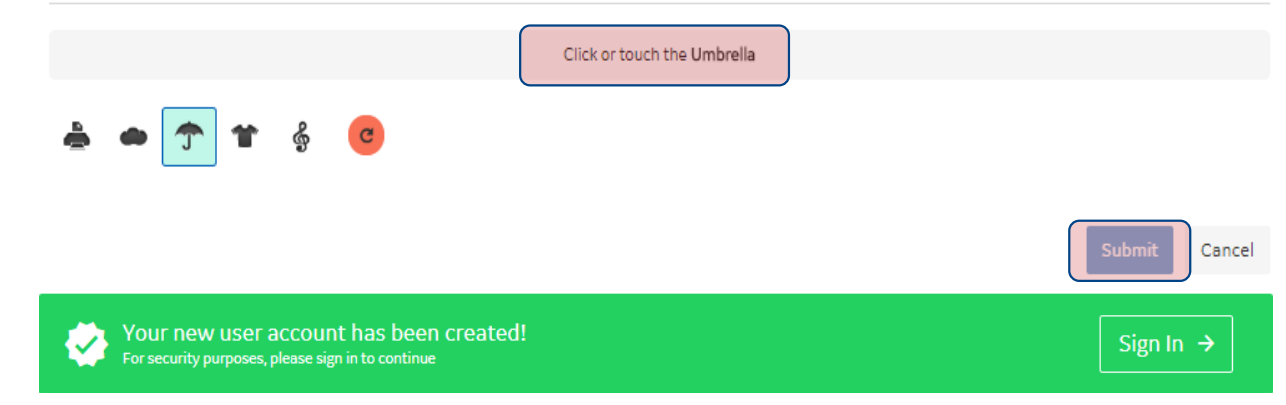

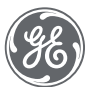

# **Request SDX access GE Power Business**

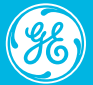

## Request Access – SDX (GE-Power)

**Sign In Steps**

## **Step 1**

## ✓ Open URL<https://registration.gepower.com/registration/>

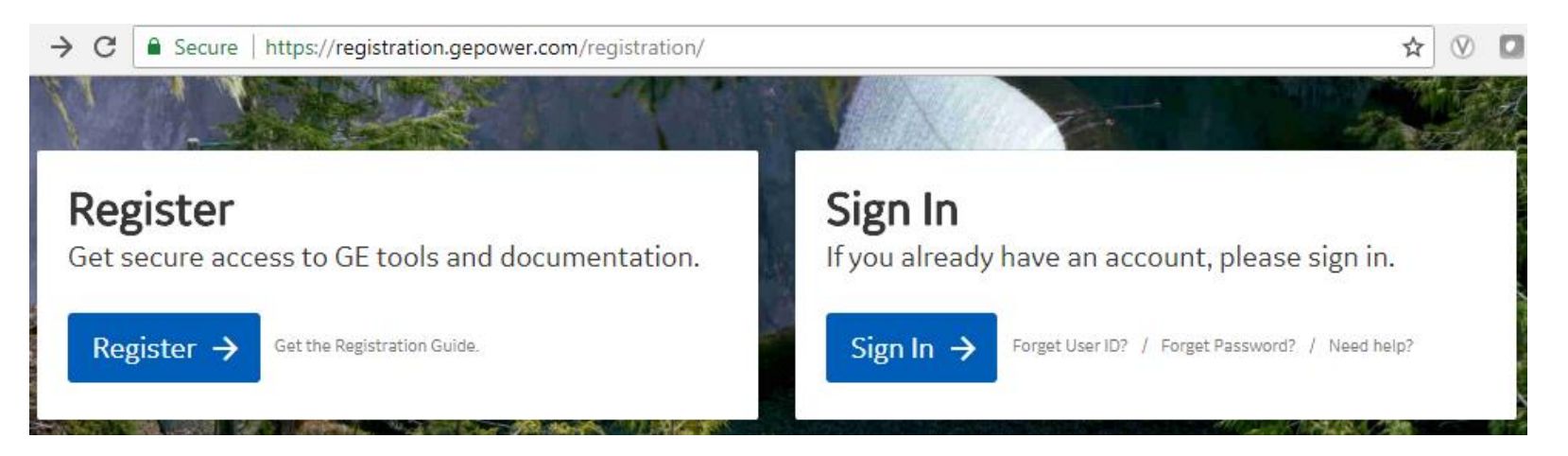

## **Step 2**

## ✓ Click on **Sign In**

- ✓ **Sign in with your SSO ID & Credentials**
- ✓ *If you do not have valid SSO ID, Please refer to slides 2,3 & 4*

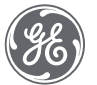

## Request Access – SDX (GE-Power) Cont'd…

**Sign In Steps**

### **Step 3**

- $\checkmark$  Once you Sign In
	- $\checkmark$  You will be redirected to the **Application Catalog**
	- ✓ Click on **Supplier Apps**
	- $\checkmark$  Key-In "SDX" in search field
	- $\checkmark$  Select Application Name by business aligned to
		- ✓ **SDX – Power GEN**
	- ✓ Click on **"+ Add"**
		- **✓** Once "**Added**" a pop-up with not "**Request Access"** will be visible
	- ✓ Click on Request Access

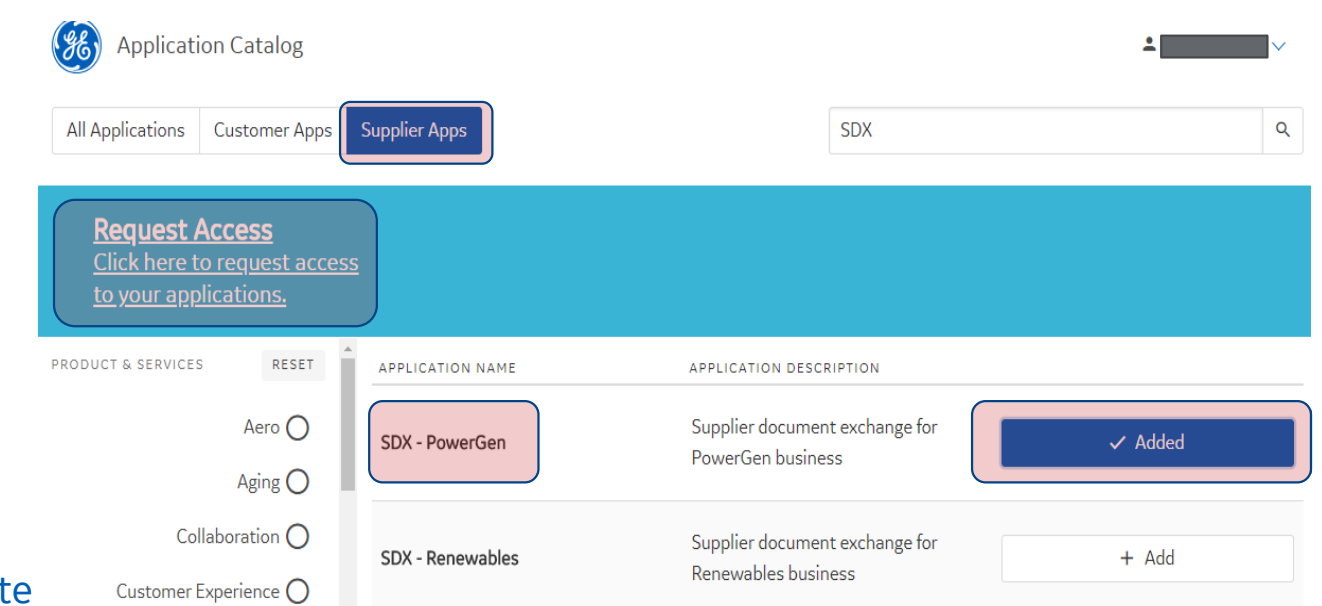

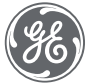

## Request Access – SDX (GE-Power) Cont'd…

**Sign In Steps**

### **Step 4**

- $\checkmark$  Fill in the Questions for SDX Power GEN
- ✓ Provide Sample Data Information
- $\checkmark$  Fnter GSL Site information
- ✓ Update GE Contact or SQE Information
- ✓ And Click **Submit**

*Your request will be moved based on the workflow approval and once approved by PLM On boarding team and GE contact person/Buyer, An automated email notification will reach to your registered email ID and you will be able to access PLM/SDX Application with your SSO and Credentials*

Please answer the following questions to request access to your selected applications.

#### Questions for:

SDX - PowerGen

Do you need access to Intellectual Property Class III documents \*

- O Yes
- ® No

What sample data do you have?\*

<sup>®</sup> Purchase Order Number SDX Folder Number

Please provide the Purchase Order number \*

Enter your company 6-digit GSL and 3-company Site ID\*

Enter your primary GE sourcing representative who will authorize your request to access SDX\*

Submit Cancel

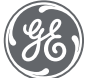

# **eSourcing Support Contact(s)**

- $\triangleright$  If you still have any issues; Please contact L1 eSourcing Helpdesk
	- ➢ T: (866)-770-5248 Option 1
	- ➢ Email: psesourps@ps.ge.com
	- ➢ Visit us @ [http://sc.ge.com/\\*eSourcingHelpDesk](http://sc.ge.com/*eSourcingHelpDesk)
- ➢ Escalation Point of Contact
	- ➢ Raj, Nirmal [Anirmal.Raj@ge.com](mailto:Anirmal.Raj@ge.com) 866 770 5248
	- ➢ G, Karthikeyan [Karthikeyan2.G@ge.com](mailto:Karthikeyan2.G@ge.com) 678 844 5111
- $\triangleright$  Required (Mandatory) Information for us to assist you further while sharing information ➢User/SSO ID
	- ➢Purchase Order Number
	- ➢SDX Folder Number#
		- ➢Available time of Contact
	- ➢Screen Shot of Error

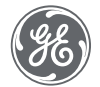